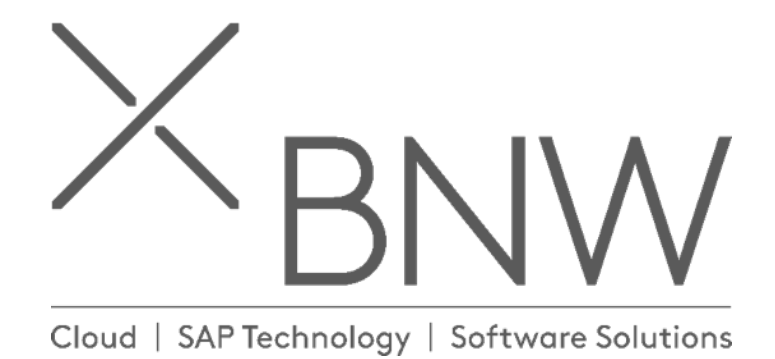

# **Initial run: Wizard**

KB 19/06/2019

> BNW Consulting Pty Ltd Level 2 Riverside Quay 1 Southbank Boulevard Southbank 3006 Australia PO Box 5158 Burnley 3121 Australia www.bnwconsulting.com info@bnwconsuting.com Telephone +61 3 9982 4533 Fax +61 3 8677 9138 LinkedIn bnwconsulting Twitter bnw\_consulting

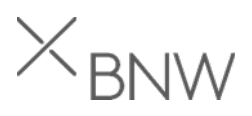

Once the PowerConnect installed and BCSET has been activated, please access the /BNWVS/MAIN tcode to perform the initial setup.

### 1. License definition

Following popup will be given after the first run:

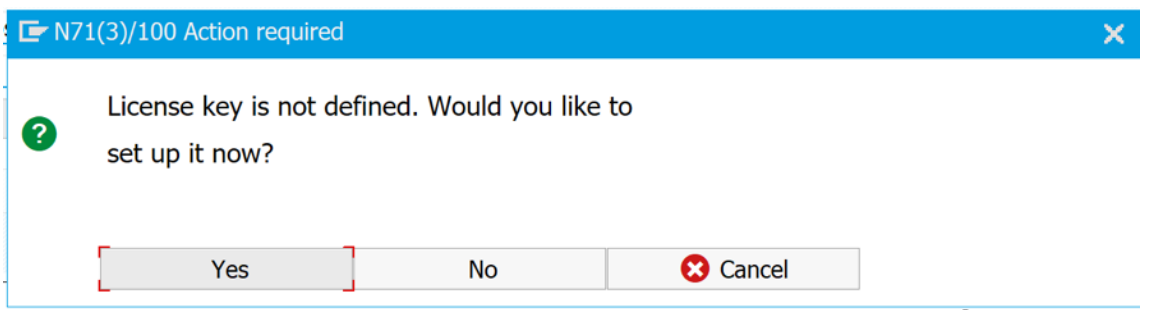

Press **Yes** to define the license key.

Copy the key and paste it using the button on the toolbar (or put it directly in the text field):

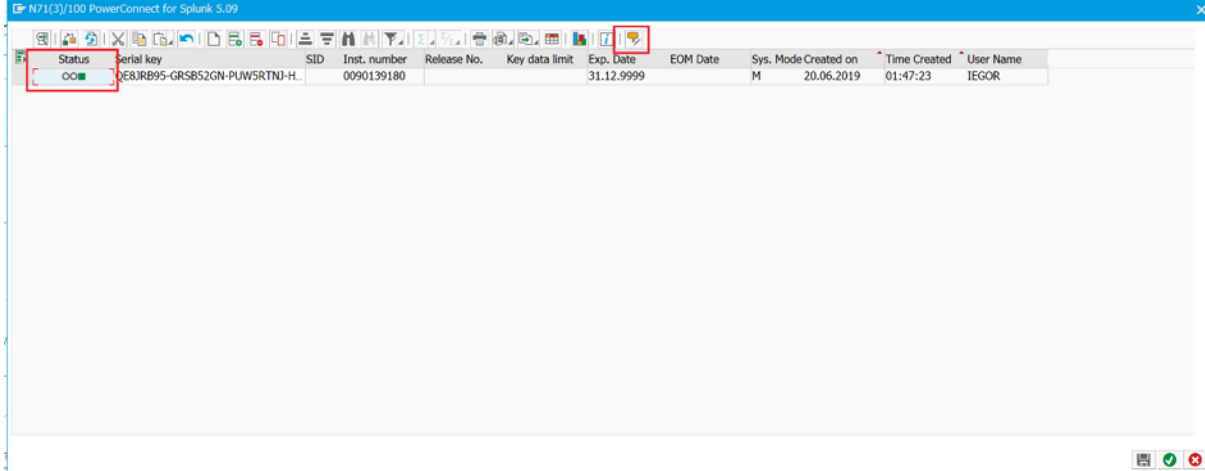

Please ensure the status is OK/Green. Save the config and confirm changes.

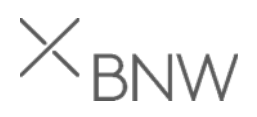

# 2. Splunk system setup

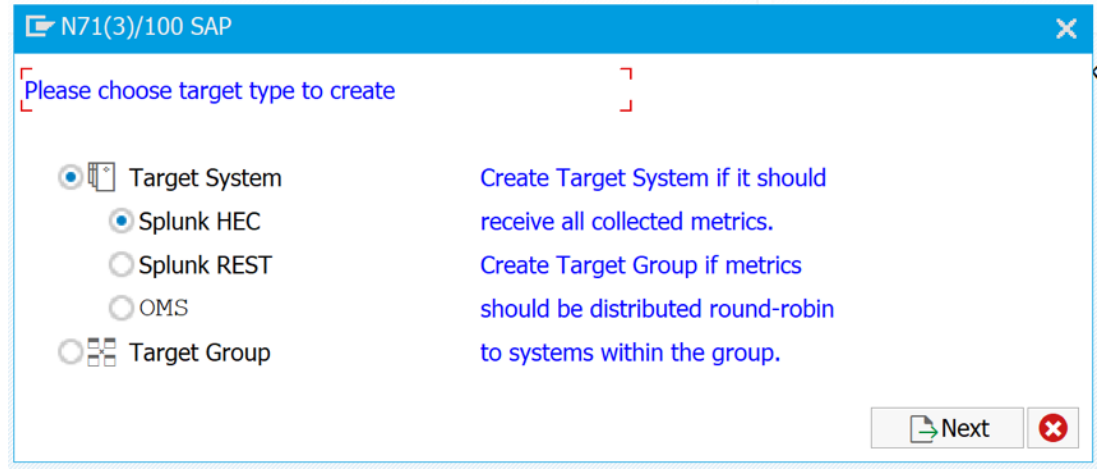

Following options are available:

- Target system Single Splunk/OMS system, it will receive all collected metrics.
- Target group Can contain few Splunk/OMS systems, all metrics will be load balanced across all of them.

Choose necessary option and press **Next**.

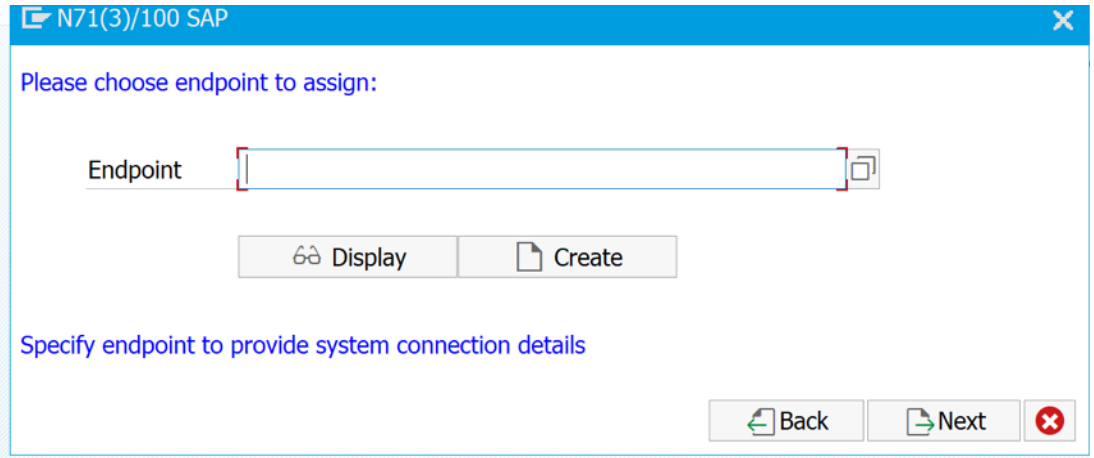

Define the Splunk system name (free text) to be able to identify the Splunk system among others.

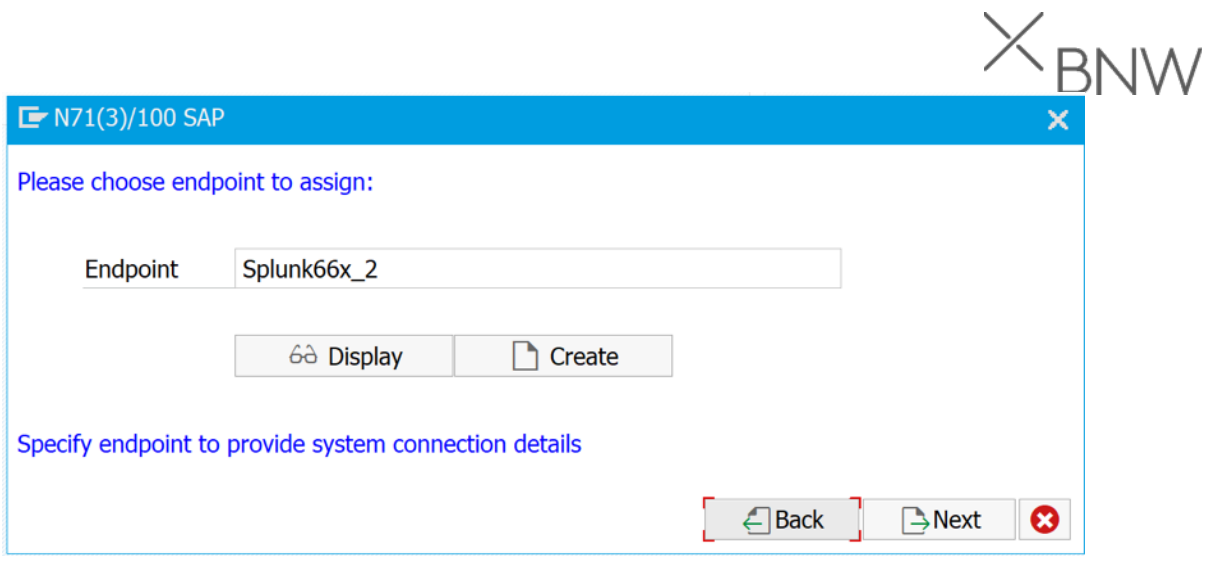

Press **Create** to proceed.

Enter Splunk/OMS system details according to the chosen option (Splunk HEC, Splunk REST, OMS):

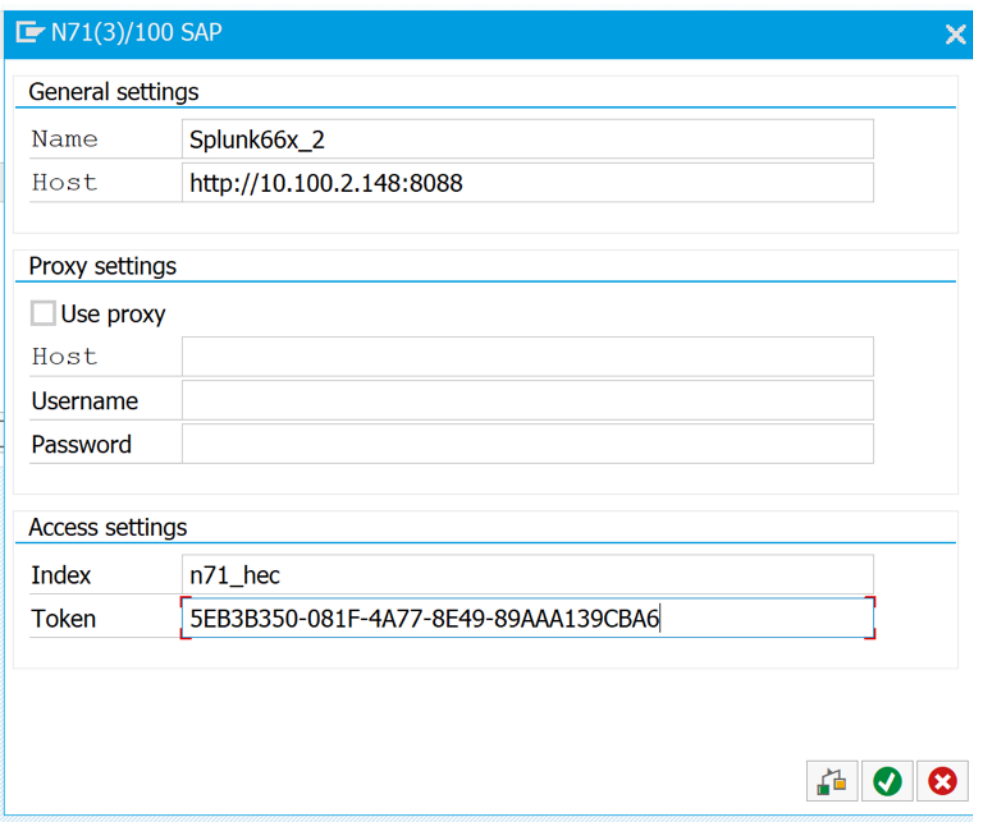

**Optional**: connection test can be performed if needed to check the Splunk system availability and ensure the index is created. **Check** button should be pressed in this case.

**Important**: please ensure that HTTP scheme (http or https) and port are defined in the Host field.

Press **Confirm** button to save the config.

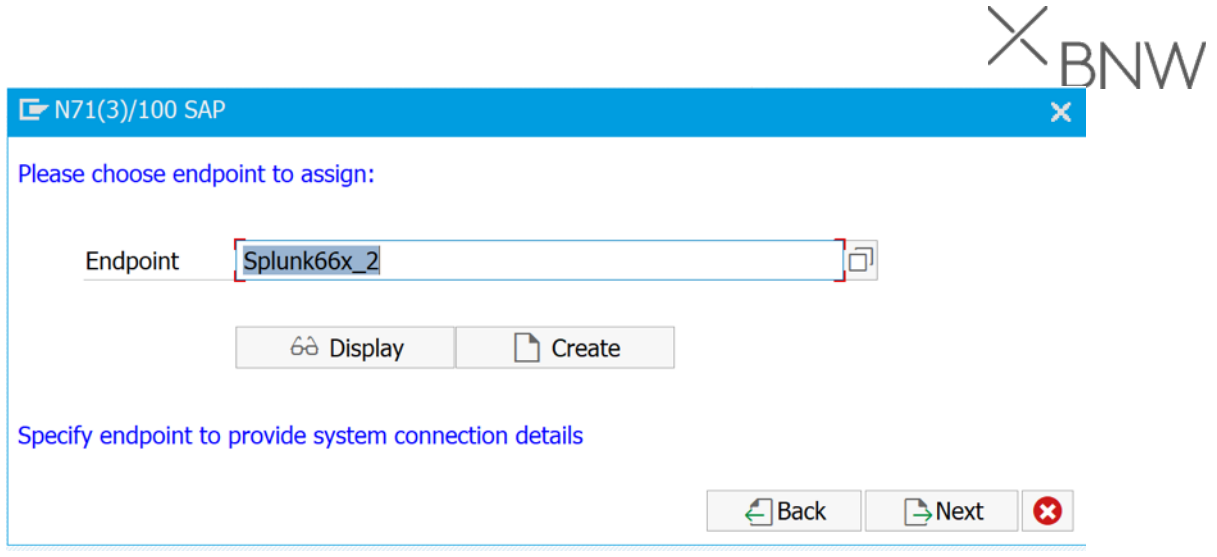

Press **Next** to proceed.

On this screen the upload target should be created and added into the distribution scheme.

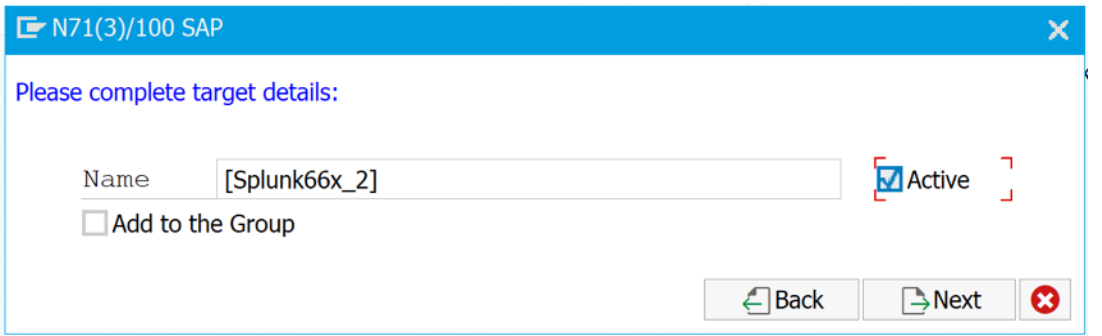

Set **Active** flag to activate the Splunk target.

**Optional**: If the Target group is created beforehand, it is also possible to assign this particular target system to chosen Target Group to be able to load balance metrics (i.e. in case of Splunk several indexers). **Add to the Group** option should be set in this case:

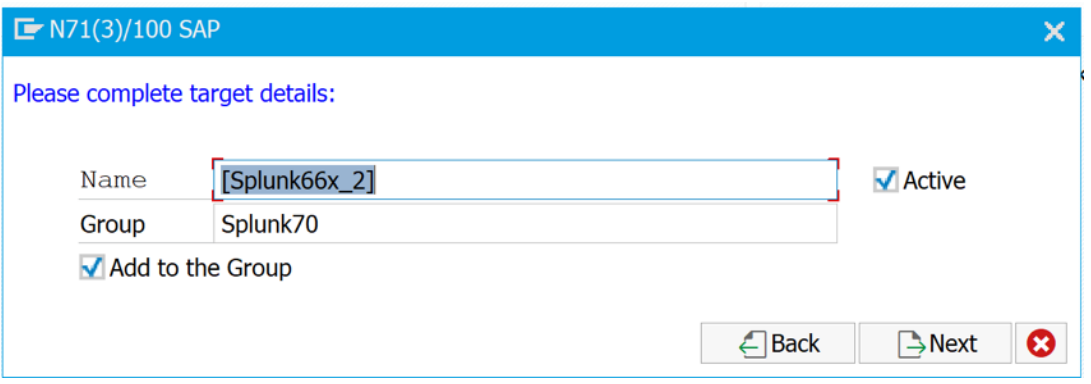

Press **Next** to move to the next step.

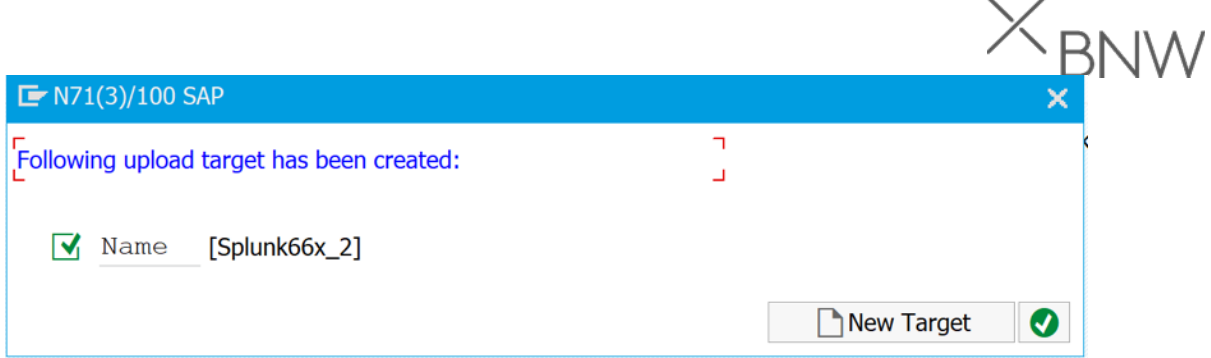

The Splunk system setup has been completed. Please **Confirm** the setup or press **New Target** to create another target system/group.

# 3. Start job dialog

Once the Splunk/OMS systems have been setup, following dialog will be given to start collection/uploading jobs:

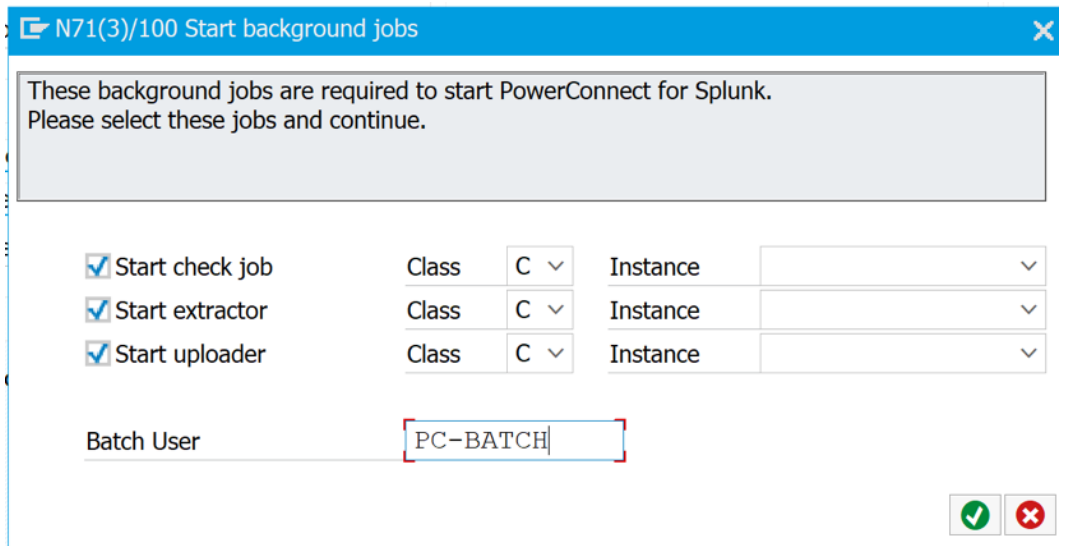

It is possible to select job class or define the particular system to run these jobs. This step can be skipped, so jobs are started manually from the Control Panel.

# 4. Notification email setup

Please define the Notification Email on the next screen:

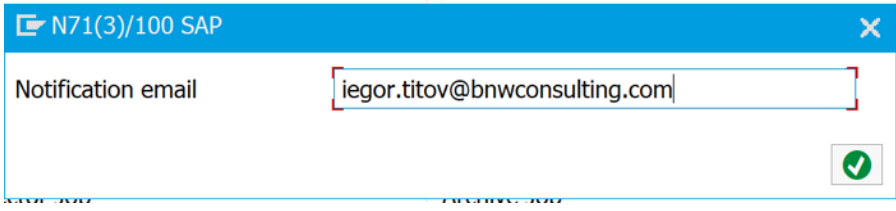

This email will be stored in the config and used to send a reminder about license expiration.

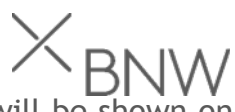

Once all these steps are completed, PowerConnect Control Panel will be shown on the screen.

#### **Additional information:**

Splunk/OMS target definition Wizard can be started again using the Administrator- >Splunk Setup->Upload Wizard

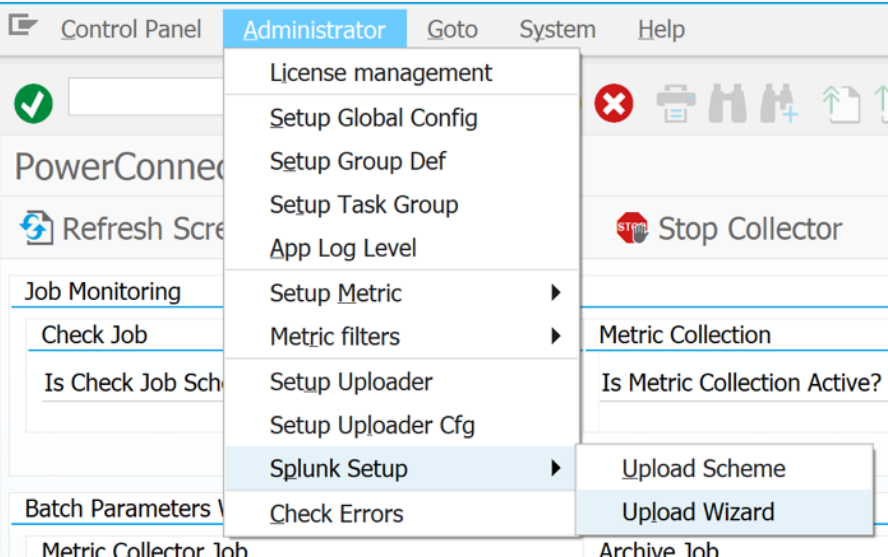

The same settings can be performed in the Administrator->Splunk Setup->Upload Scheme menu option.

If the Batch job start screen was skipped during wizard, they all could be started from the toolbar using Start Check Job, Start Collector, Toggle Uploader buttons. Three indicators below will show the status of corresponding job.

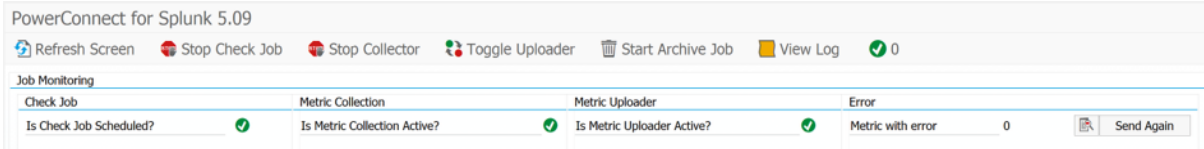